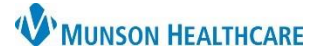

4

6.

# **Referral Management** for Referral Coordinators

### Cerner PowerChart Ambulatory **EDUCATION**

**Summary:** Referral Management provides a streamlined means to transfer and monitor inbound and outbound referrals. Referral Management also offers integration with Revenue Cycle scheduling for a seamless workflow to manage inbound referrals. This document provides instructions on managing inbound and outbound referrals and completing referrals.

**Support:** Ambulatory Informatics at 231-392-0229.

### **Sending Outbound Referrals**

Once an Ambulatory Referral is ordered, the referral must be generated and sent to the referred to provider or facility by following the below steps.

- 1. Click Referral Management on the top toolbar in PowerChart  $\Box$  Referral Management  $\Box$  or the Referrals Icon in Revenue Cycle.
	- a. The first-time using Referral Management, preferences and lists will need to be set up. Please refer to the Referral Management Settings and Preferences document on the [Clinical EHR Education](https://www.munsonhealthcare.org/clinical-ehr-education/ambulatory/ambulatory-clerical-personalization) website.

Worklist | Originating: To Send V

- 2. Select the Worklist **Originating: To Send**.
- 3. The Status Not Started will indicate the Referral has not been started.
- 4. Click in the box next to the patient's name. (Clicking directly on the patient's name will open their chart).
- 5. Click **Assign to me**.
	- a. This will indicate who is working the referral. It will not remove any referrals from the list.

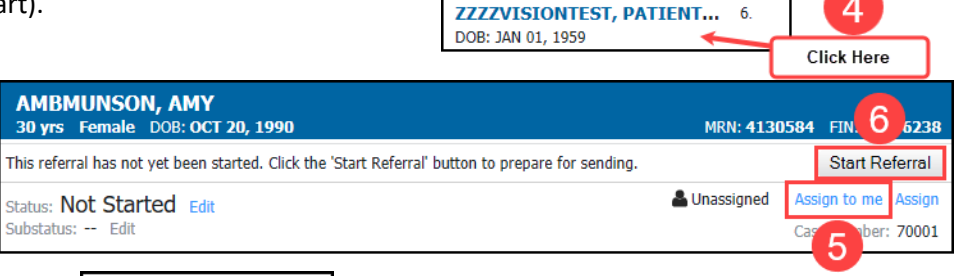

Status **Not Started** Patient

- 6. Click **Start Referral**.
- Status: Prep for Send 7. The Status will change to Prep for Send.
- 8. Review Summary tab.
	- a. Ensure the Refer to Provider or Location is entered. This **must be** entered to Generate a referral.
	- b. If refer to information is entered in Instructions to Staff, it must be added to the Refer to Provider field.
	- c. To add the Refer to Provider/Location: click **Edit**.

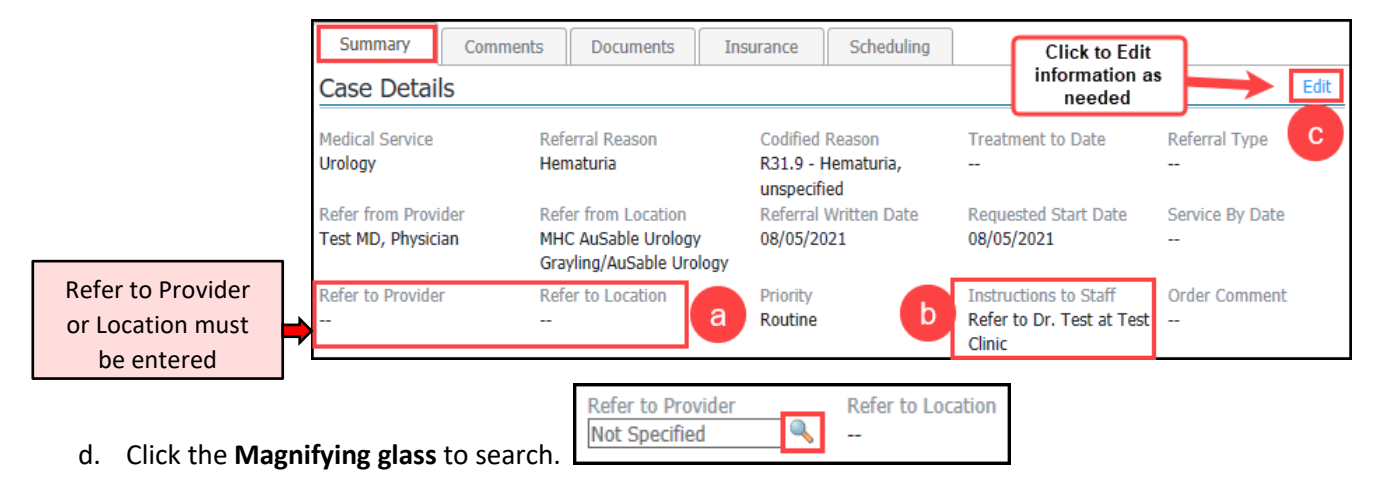

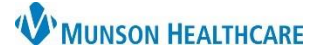

Cerner PowerChart Ambulatory **EDUCATION**

- Using the Refer to Provider Lookup:
	- a. Select **Search by** Provider or Practice.
	- b. The list of Providers or Practices that displays is based on the Medical Service selected on the order.
	- c. Select **Include external practices** if needed.
	- d. Type the Provider or Practice name in the Search field if needed and click Search.
	- e. Highlight the correct Provider or Practice and click **Accept**.
	- f. Click the + for additional Search Qualifiers. (Clear selected Qualifiers by clicking the X next to the selected Qualifier).

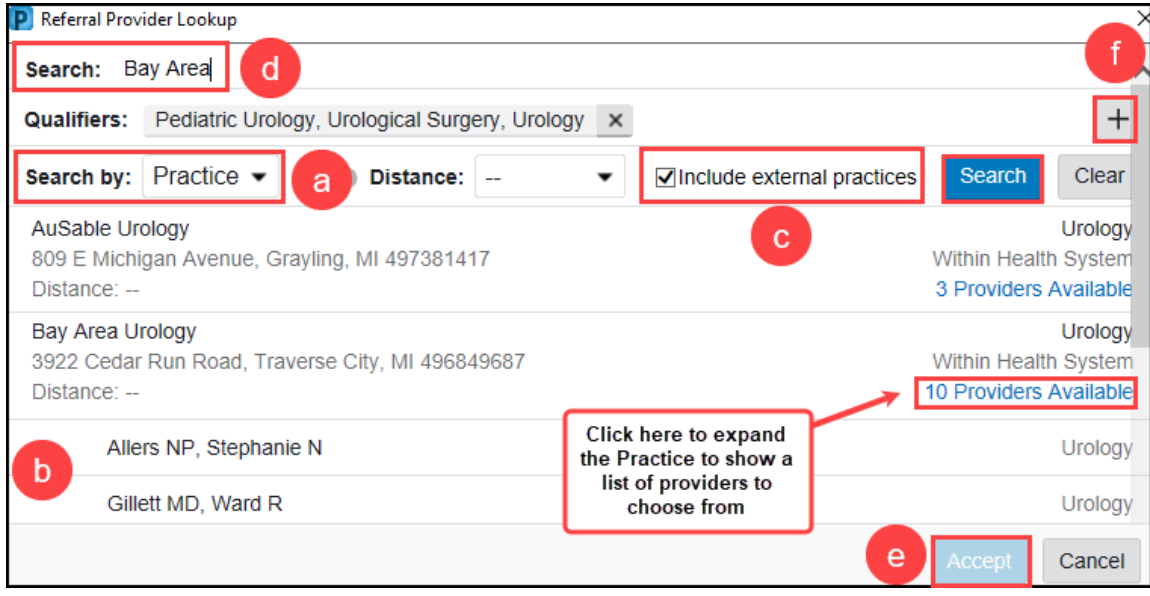

- If the Refer to Provider **is not** available in the Provider Search, search for **Other External**.
	- a. Click on **Clear** to clear any existing qualifiers.

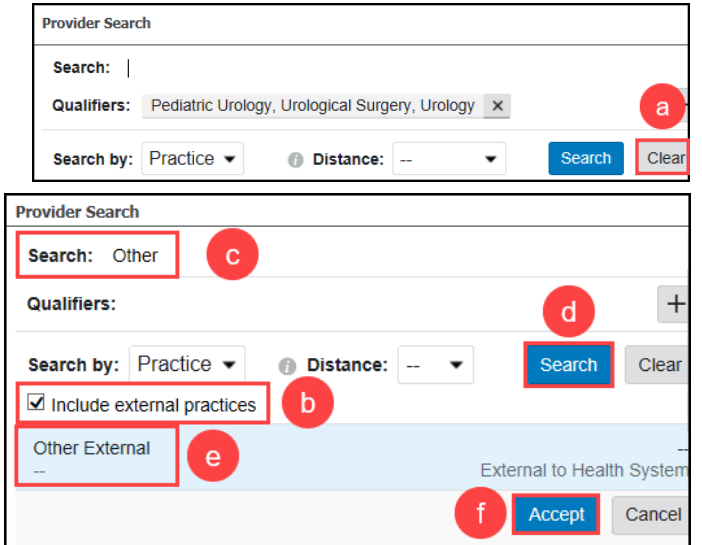

- b. Check the box to **Include external practices**.
- c. Type **Other** in the Search field.
- d. Click **Search**.
- e. Highlight **Other External**.
- f. Click **Accept**.

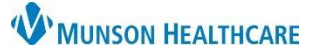

Cerner PowerChart Ambulatory **EDUCATION**

- 9. Comments tab:
	- a. Enter any comments related to the referral and click **Save**.
- 10. Documents:
	- a. Click **Add** under Available Documents to attach Documents to the outbound Referral.
	- b. Change the date filter for Available Documents if needed.

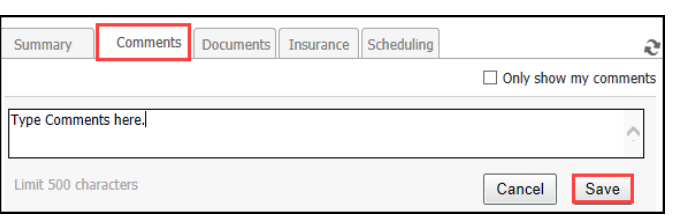

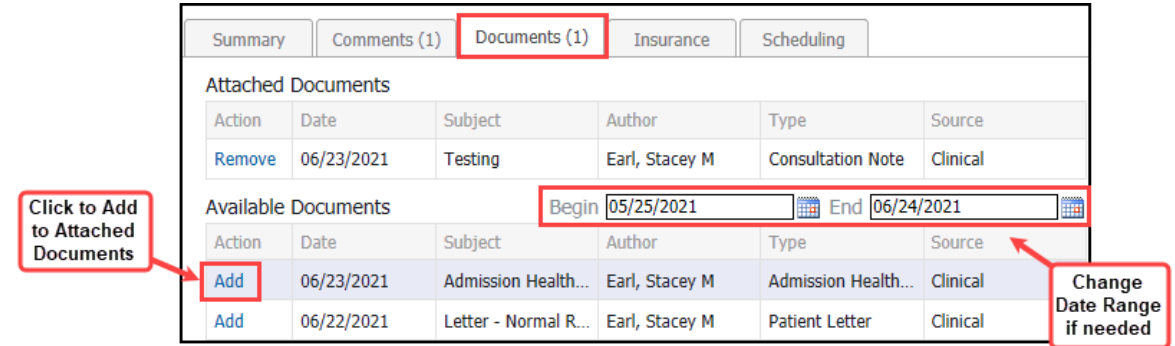

### 11. Insurance:

- a. Select the correct **Health Plan** to associate to the Referral.
- b. Click **Associate**.
	- a. Only one Insurance may be associated to a referral case, but if the patient has multiple insurances listed, they will be viewable on the referral information being sent.

Send

c. Once the Insurance is Associated, click **Edit** to add or update Authorization Information if needed.

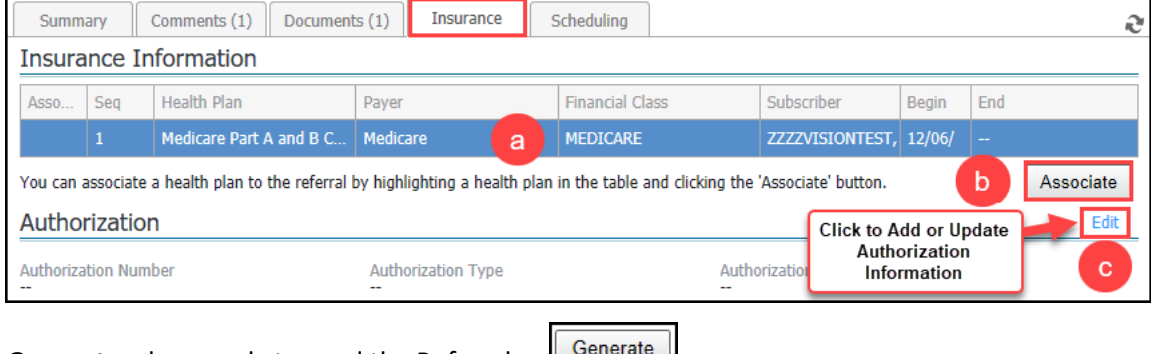

- 12. Click **Generate** when ready to send the Referral.
- 13. Review the Referral Summary Case Details and click **Send**.
- 14. If sending the referral to an **internal practice**, the referral will show up on the receiving practice's Referral Management Worklist and the Status will show as Pending Acceptance.
	- a. Once the Receiving practice accepts the Referral, the Status will change to Accepted.

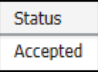

- 15. If sending the referral to an **external location**, a Provider Letter will generate.
- 16. If sending a referral using the **Other External** option, for a provider that is not available in the Provider Search, the Recipient details must be manually entered.
	- a. Click on **Recipient** to open the Provider Letter Recipient window.

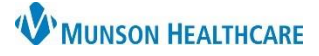

### Cerner PowerChart Ambulatory **EDUCATION**

- b. The Recipient details can be edited as appropriate by clicking in each field (First Name, Last Name, etc.).
- c. The preferred **Mode** of communication can be selected from a drop-down list.
	- If **Mail** is selected, click in the required yellow **Details** field to add the mailing address.
	- If **Fax** is selected, click in the required yellow **Details** field to enter the 10-digit number with no dashes or spaces.
	- If **Email** is selected, click in the required yellow **Details** field to enter the email address.
- d. Click **OK**.

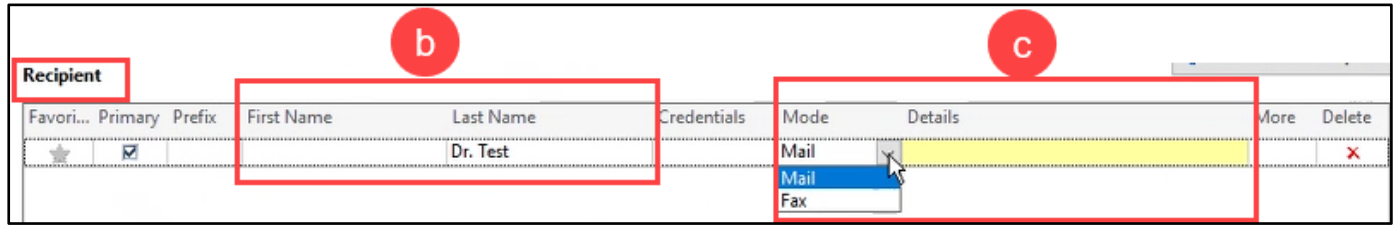

- 17. The Provider Letter will show the added recipient details in the Recipient field.
	- a. Review the letter and attached documents.
	- b. Click **Browse Documents** to attach additional Documents.
	- c. Click **OK** to send the letter.

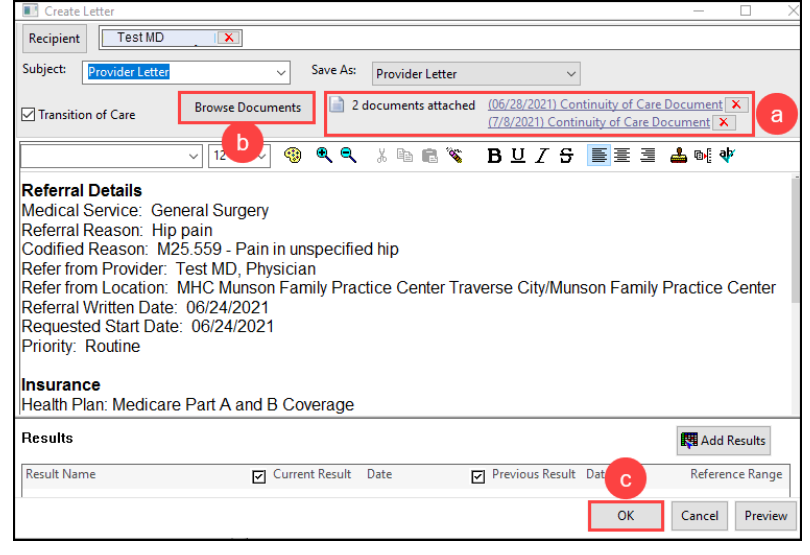

18. The Referral Status will update to Sent.

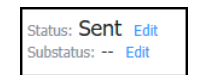

**Note**: If the letter is cancelled, the status will still show Sent. Click Edit and select Prep for Send to indicate the referral was not sent.

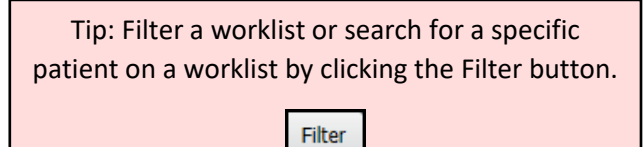

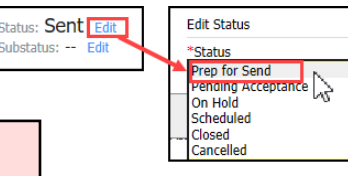

Dr. Test X

Recipient

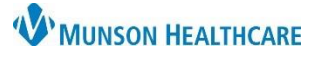

### Cerner PowerChart Ambulatory **EDUCATION**

### **Managing Inbound Referrals**

Inbound referrals may be received via Referral Management or other means. Referrals received by other means must be manually added to the appropriate Referral Management worklist.

### **Managing an inbound referral received via Referral Management**:

1. Select **Receiving** Worklist from within Referral Management.

**Referral Management** Referral Management

**ZZZZVISIONTEST, P..** 

Worklist Receiving-

DOB: JAN 01, 1959

Patient

Referral Management Receiving-Worklist ◡

 $\pm$  $\times$ 

Referred.

Test MD, Ph..

06/28/2021

2. The Status of **Pending Acceptance** indicates an inbound referral that needs reviewed and accepted if the referral

Patient-Centric Referrals

Insurance

Medicare Pa..

List Maintenance

**Indicators** 

 $\times$ 

Summary

 $\blacktriangledown$  $\epsilon$ 

- is appropriate. 3. Click in the white space next to the patient's name to view the referral details.
- 4. Review each tab of the referral details.
- 5. If the referral is appropriate, click **Assign to Me**.
- 6. Click **Accept**.
	- a. If the referral is not appropriate, click Reject and enter a comment.
- Comments Documents (1) Scheduling Insurance **ZZZZVISIONTEST, PATIENT TWO** 62 yrs Male DOB: JAN 01, 1959 MRN: 4009897 FIN: 54898829 6 Please Accept or Reject the referral. Accept Reject & Unassigned sign to me **Assign** Status: Pending Acceptance Edit Substatus: -- Edit er: 76007

Request.

**Urology** 

**Testing** 

Referred.

AuSable Uro..

**Status** 

Pending Acceptance

- **Status: Accepted** 7. The Status will change to Accepted.
- 8. The status Accepted indicates that the referred patient needs to be scheduled.
- 9. Schedule the patient from within **Revenue Cycle Referral Management**. (Patients are unable to be scheduled from within **PowerChart Referral Management**).
	- a. Click in the white space next to the patient name to open the referral details.
	- b. Click on the **Scheduling** tab.
	- c. Click **New Appointment**.

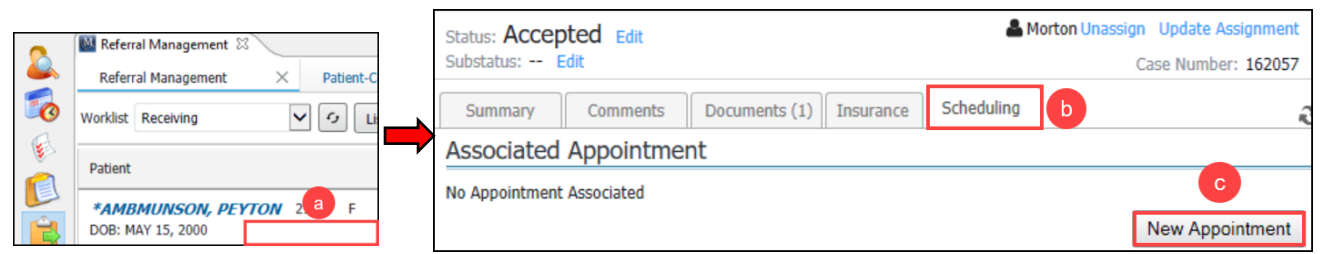

- d. Proceed with the current Appointment Scheduling process.
- e. Once the Appointment is Confirmed and Scheduled, the Referral Management Status will show as Scheduled.

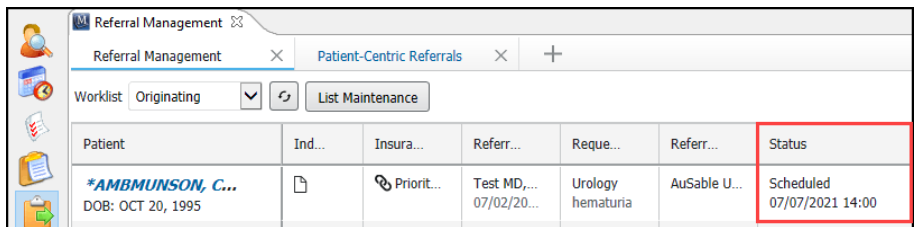

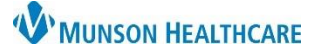

Cerner PowerChart Ambulatory **EDUCATION**

Patient-Centric Referrals X

Documents

Date

 $3)$ /08/2021

Action

bbA

Case Details Available Docum... Begin 09/19/2021

Subject

**Consult Note** 

### **Managing an inbound Referral received from other means:**

- From Referral Management Worklist:
	- 1. Click **Add Referral** from within Referral Management.
	- 2. Search for and select the correct patient.
- From Message Center:
	- 1. Open the incoming referral message.
	- 2. Click **Add Referral** within Message Center.

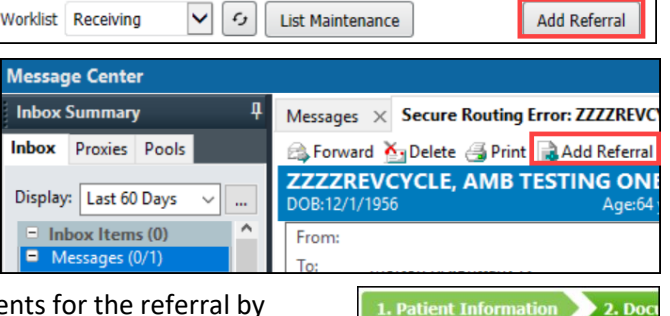

Referral Management

 $\times$ 

- 3. From the Documents tab, attach any associated Documents for the referral by clicking **Add** next to the correct document(s).
	- a. Click on the Document to open a preview on the right side of the screen.
- 4. Click on **Case Details**.
- 5. Enter the incoming Referral information.
	- a. Medical Service is the service or specialty the patient is being referred to. Select **only the lower case** choices. **DO NOT** use the all CAPS services.
	- b. Fill in all required fields and any additional information available.
	- c. Refer to Provider or Location must be filled in. Both may be entered if appropriate. Use the magnifying glass to search for the Provider or Location.

Cancel

Submit

- 6. Click **Next**.
- **Next**
- 7. Review the Case Details and Click **Accept Referral**.
- 8. Click **Submit**.
- 9. The Referral Status will now show Accepted.

Next

10. Schedule the patient from within Revenue Cycle Referral Management following the previous steps above.

#### **Completing Referrals**

Completing Referrals is a manual process that must be done on outbound referrals and inbound referrals that are manually added to the Receiving Worklist.

Completing Referrals:

1. Once referral visit documentation is either received back from the referred to facility (for outbound referrals) or completed by the provider at your practice (for inbound referrals), navigate to either:

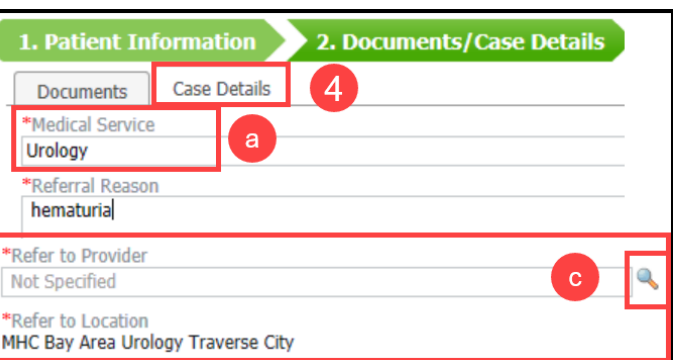

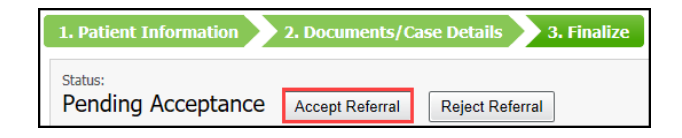

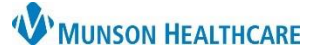

Cerner PowerChart Ambulatory **EDUCATION**

# **Referral Management** for Referral Coordinators

- a. Referral Management Worklist.
	- i. Select Originating Worklist for outbound referrals or Receiving Worklist for inbound referrals that have been completed.
	- ii. Click **Filter** and Search for the patient.
- b. Patient-Centric Referrals.
	- i. Click **Patient Search**.

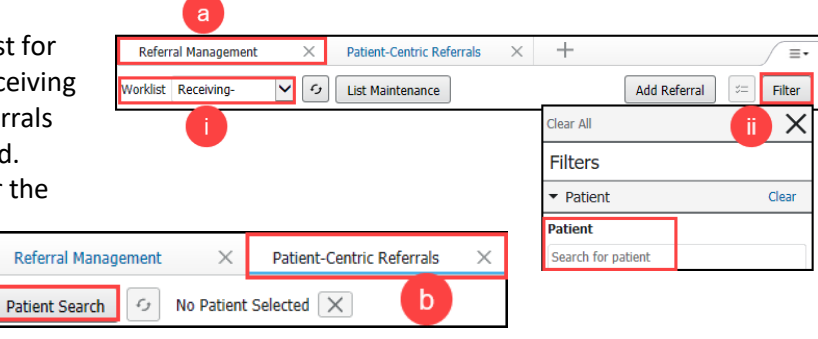

- ii. Search for and select the correct patient and click **OK**.
- iii. All referrals listed for the selected patient will display.
- 2. Open the referral case details by clicking on the white space next to the patient's name.
- 3. Navigate to the Documents tab within Referral Management Case Details.
- 4. Locate the documentation in the Available Documents for the associated referral visit.
- 5. Select **Add** next to the provider's note to associate the document to the referral case (if able to select from Available Documents).

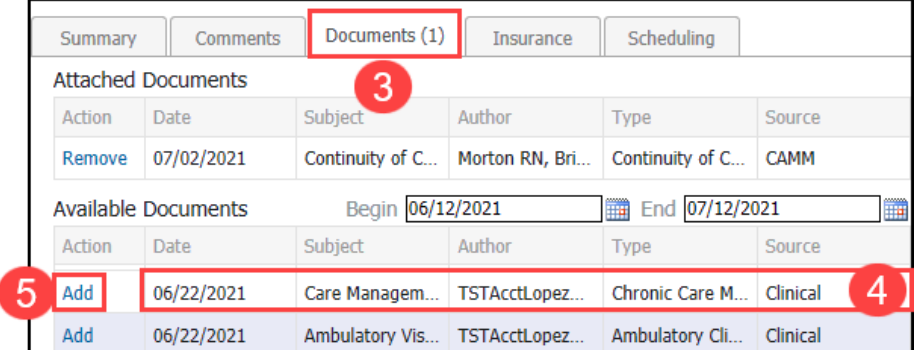

- 6. From the **Receiving Worklist**: Update the status to Completed once the Patient has been Seen and visit documentation has been sent to the referring location.
	- a. Click **Edit** next to Status.
	- b. Select **Completed**.
	- c. Click **Submit**.

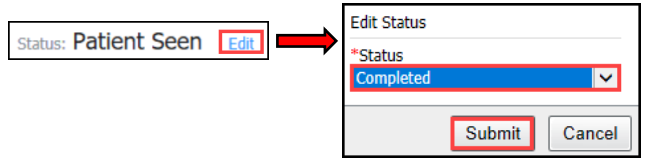

7. From the **Originating Worklist**: Update the Status to Closed by clicking on **Close** to indicate the Referral visit is complete and all documentation has been received back.

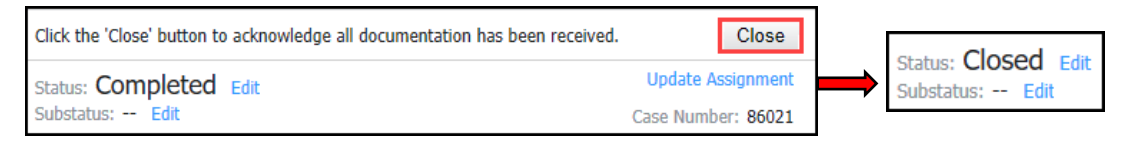